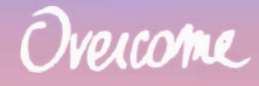

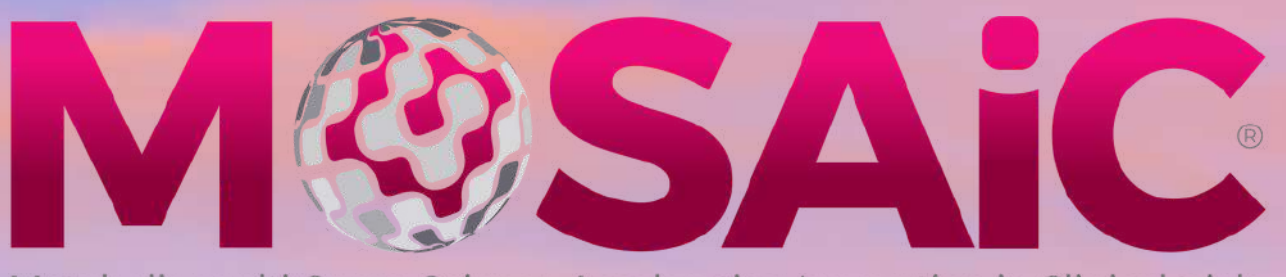

Metabolic multi Organ Science Accelerating Innovation in Clinical trials

### A global NASH trialists forum

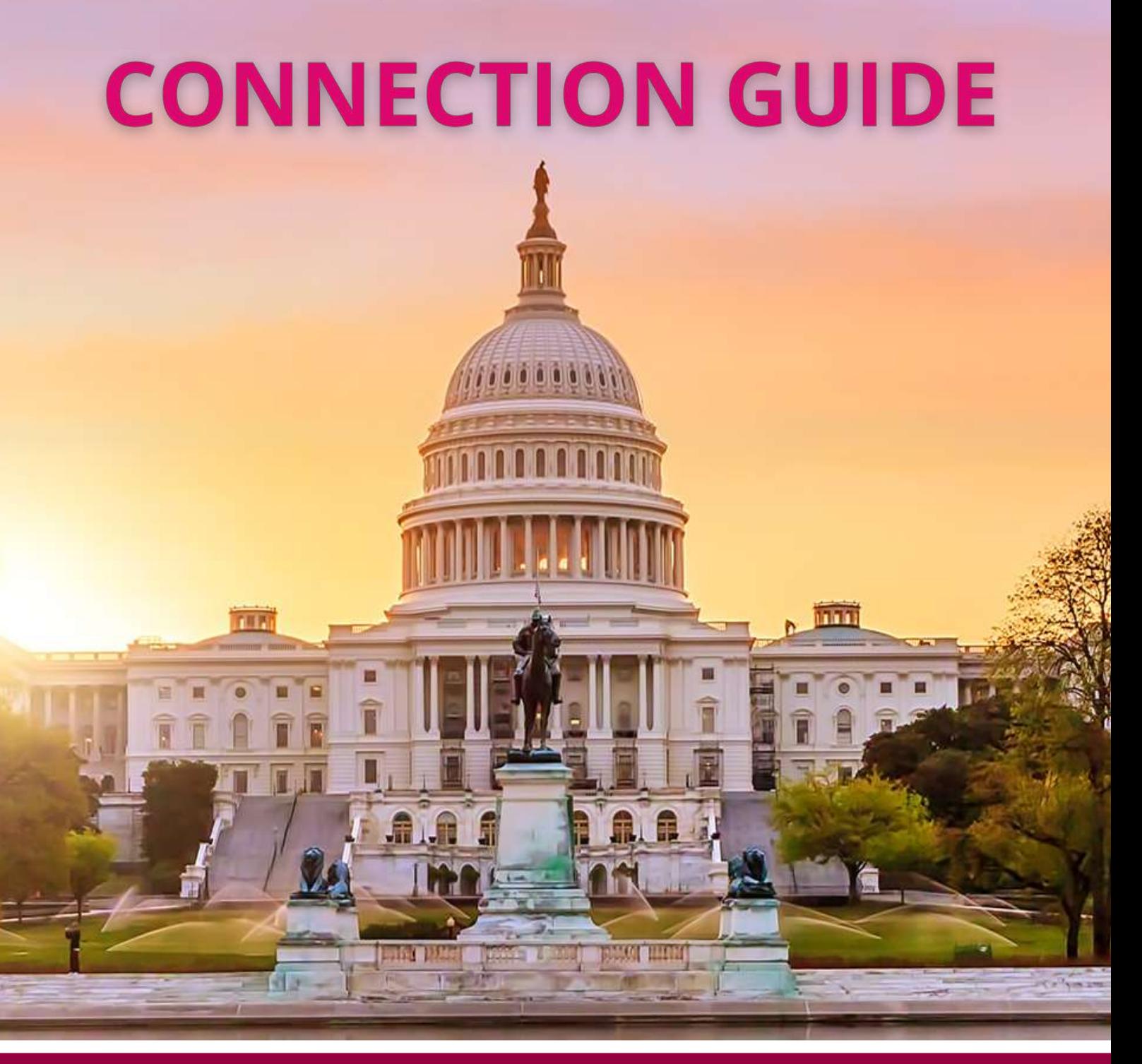

### **DEC 5-6, 2022 • WASHINGTON DC**

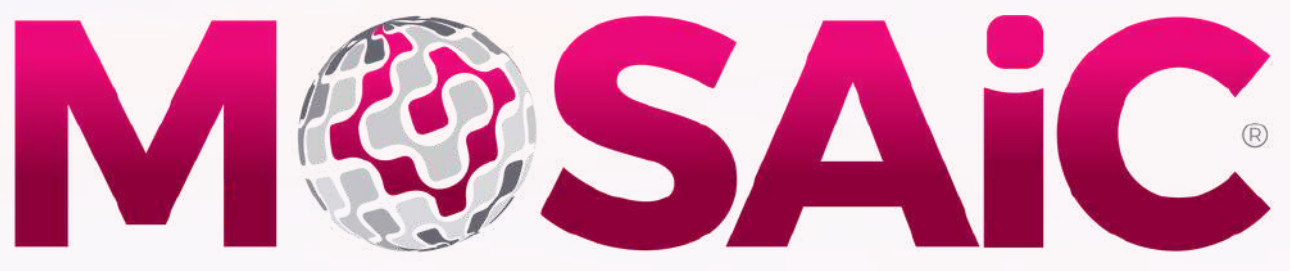

Metabolic multi Organ Science Accelerating Innovation in Clinical trials

### **A global NASH trialists forum**

#### Dear colleagues,

Welcome to the first edition of MOSAIC - a Global NASH Trialist Forum which will bring together cardiology, endocrinology & hepatology clinical trialists, industry, regulatory experts, payers, patients representatives and other stakeholders to further advance collective intelligence and foster collaboration about NASH diagnosis and management.

We are delighted to welcome you in the French Embassy in Washington DC, as well as virtually, for those who cannot join us in person.

To make the most out of your virtual experience, please consult this comprehensive connection guide.

Should you have any questions, please do not hesitate to reach out to the Overcome team who remains available to assist you.

Our best wishes, **The MOSAIC 2022 Chairs**

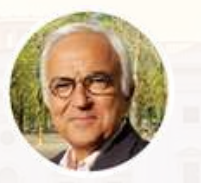

**FAIEZ [ZANNAD](https://mosaic-nash.tmacademy.org/author/faiez-zannad/)** [\(PARIS,](https://mosaic-nash.tmacademy.org/author/faiez-zannad/) FRA)

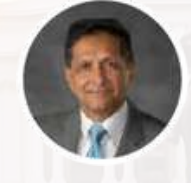

**ARUN [SANYAL](https://mosaic-nash.tmacademy.org/author/arun-sanyal/)** [\(RICHMOND,](https://mosaic-nash.tmacademy.org/author/arun-sanyal/) VA, USA))

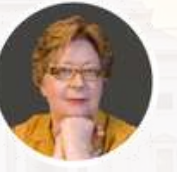

**[VERONICA](https://mosaic-nash.tmacademy.org/author/veronica-miller/) MILLER** [\(BERKELEY,](https://mosaic-nash.tmacademy.org/author/veronica-miller/) CA, USA)

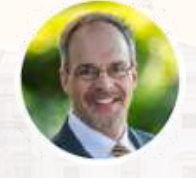

**STEPHEN HARRISON** (SAN ANTONIO, TX, USA)

#### INDEX

- **PREPARATION CHECKLIST** 1. **5. SPEAKER READY ROOM**
- 2. CONNECT
- **LOBBY** 3.
- **MEETING ROOM** 4.
- 
- **6. NETWORKING LOUNGE**
- **7. CHAT**
- **8. SUPPORT & CONTACT**

# 1- PREPARATION CHECKLIST

- . Test your Internet [connection](https://www.speedtest.net/). We recommend using a wired connection.
- . For a complete viewing [experience,](https://www.google.com/chrome/) download google chrome here.
- Clear the cookies in your browser ([Here](https://support.google.com/accounts/answer/32050?co=GENIE.Platform%3DDesktop&hl=en) is how).
- Visit the MOSAIC [website](http://www.3ctmeeting.com/) to familiarise yourself with the program.
- Ensure you are sitting in a comfortable position, with no distractions.
- Your computer clock needs to be correct to follow the event with no delays. You can set it to [automatically](https://mosaic-nash.tmacademy.org/) update from the internet.
- Sign in early to make sure you have the correct login credentials, you have no firewall or ad-blockers in place.
- . If you cannot log in, please send a Support request immediately, or call or email Overcome.

# 2- CONNECT

**Click here to launch the Virtual [Platform](https://conferencify.io/mosaic2022)** 

- From the homepage, you can access the virtual platform. Once there, start with a quick **System Check** before proceeding to **Login**.
- Log in to the system using your email and password that you received from Overcome, you will then land in the lobby of the French Embassy, where the meeting is currently taking place.
- The navigation bar below will be with you throughout the meeting, as well as the **Agenda Explorer**, **Support** and **Chat with Participants** buttons.
- Start your meeting by editing your profile. Click on **My Badge** (or on your photo/initials in the top right. Upload your photo, then click on **Save Avatar**, then add your profile information and click on **Save**.

### 3- LOBBY

- **Plenary Room**: Where the 1. live sessions take place.
- **Resources**: Find out more 2. about the organizers, partners and the NASH Forum.
- **Networking Lounge**: A great 3. place to start the meeting and visit during the breaks, to view and connect with the other participants.
- **Sponsors**: Find out more 4. about our partners.
- **Help Desk:** The Overcome 5. team is available to assist you at any time.
- **Agenda Explorer**: Search 6. and filter through the agenda by topic or speaker, add to your personal agenda or calendar, and see more information on the session.
- **Support**: To request 7. advanced technical assistance.

**M**<sup>\*</sup>SAiC

**MOSAIC 2022** 

8.**Lobby**: To return to this page. 9.**Briefcase**: Forum resources and your business cards you.

10.**Agenda**: Live Agenda adapted to your own time zone. Zoom in, scroll or launch in PDF to view, download or print.

11.**My Badge/Profile photo or initials**: Make sure you edit your profile by clicking here, then saving afterwards.

12. **Chat with Participants**: Connect with other participants directly using this function, find out who's online, start an individual or group chat, and request their business cards.

13.**Links**: Display Participants Guide to launch this guide or see the welcome video.

14.**Business card requests**: A notification will come up when someone requests yours.

15.**System Check**: For a great meeting experience, make sure uou check all!

Chat with P

## 4- PLENARY ROOM

The Plenary Room is where the live broadcast from Washington will be shown. Please tune in a few minutes before the sessions begin.

To expand the video window, hover over the video, and click on the full screen icon  $\sqrt[5]{ }$  in the bottom right of the screen. Note that you can also set your streaming quality to the highest available using the settings button  $\frac{36}{67}$ , and you can control the volume of the video player using the volume  $button$   $\blacksquare$ .

During the presentations and live panel discussions, do not hesitate to **submit your questions and remarks in the comment box**, they will be relayed to the panelists who will respond to them live.

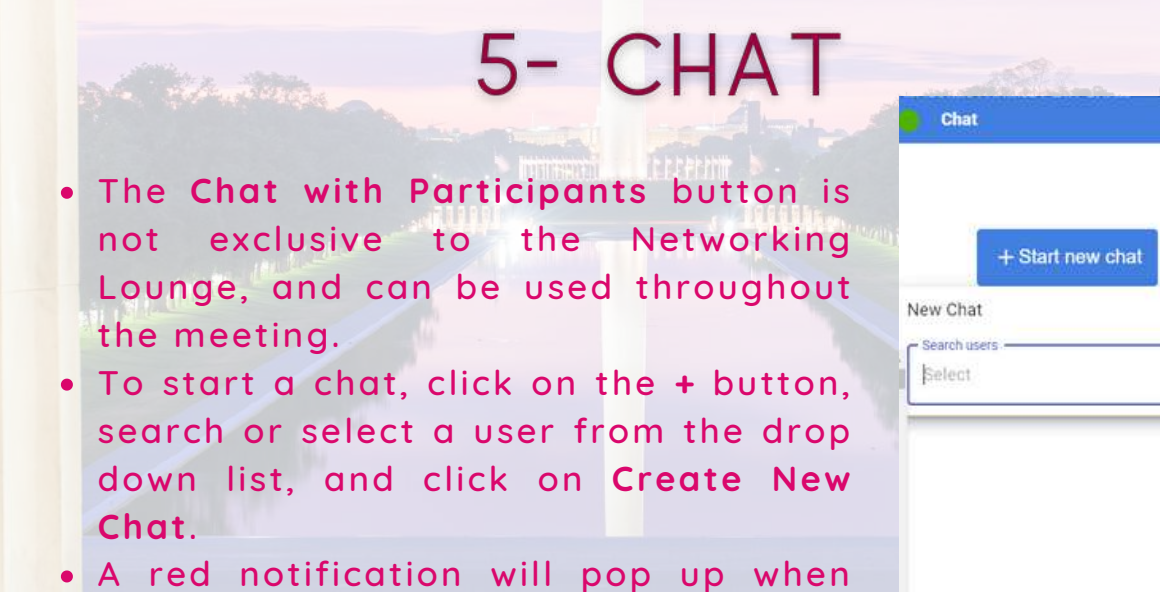

you receive messages to ensure you do not miss out on them. The green dot next to a participant's name indicates they are online, and the red is offline.

- You can chat to multiple users at once, as well as create groups.
- In the Chat box, you can **request a participant's business card**, which will be saved into your briefcase once accepted.

Amélie Choffel **性の×** REQUEST BUSINESS CARD

 $+$   $\sim$ 

 $\times$ 

A. E. bergmann Admin Alain cohen solal Alessandro ortisi Alessandro sionis

### 6- NETWORKING LOUNGE

The Networking Lounge is a great place to start the meeting and visit during the breaks. It allows you to view all the other participants, chat with them individually, create a group chat or Join the Networking Lounge Chat Room. The grid contains the profiles of all participants, divided by categories, use the drop-down menu to view each category, then click on their photo to open their profile and exchange with them.

**Note that the participants in Washington may not be connected to the platform, but the Overcome will be happy to put you in touch with them.**

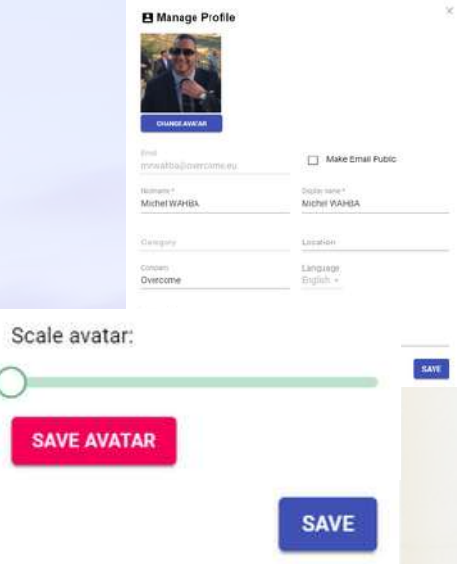

**Tip: don't forget to edit your profile information and upload your photo so other participants can find you easily. Make sure to click on Save Avatar then Save when you finish updating your information.**

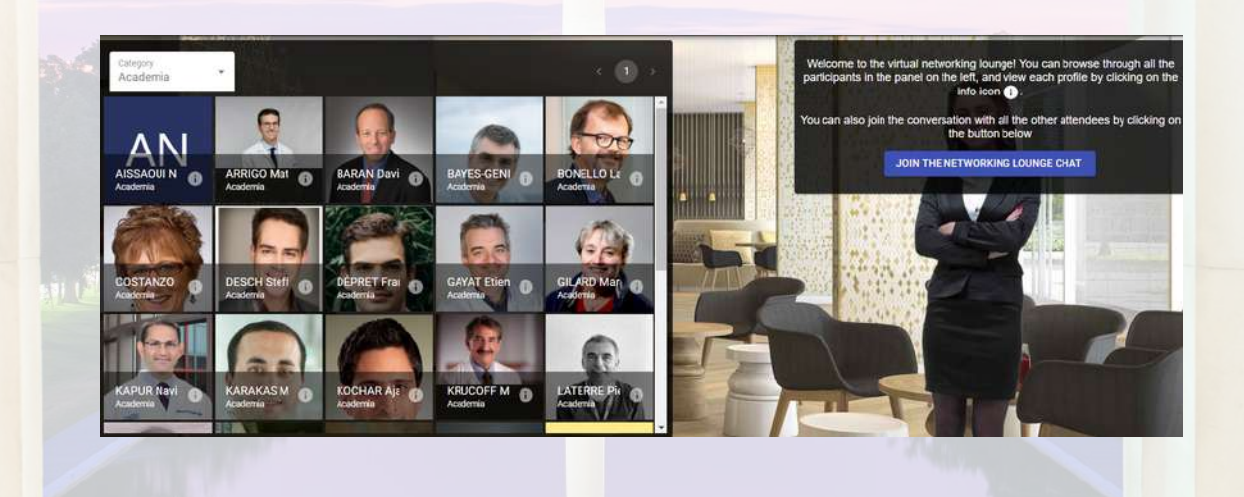

# 7- RESOURCES & SPONSORS

On the lobby of the platform, you can access the different resources to read more about the MOSAIC Forum, the collaborators and partners.

You can also find out more about the sponsors who are taking part in this edition.

# 8- SUPPORT & CONTACT

At any point, you can ask for help by visiting the **Help Desk** or using the **Support** button in the bottom left to open a support ticket. Our dedicated team will be able to assist you in real time or call you back. You may also reach out to us by email or by phone.

#### **MOSAIC@OVERCOME.EU**

#### **[HTTPS://MOSAIC-NASH.TMACADEMY.ORG/](https://mosaic-nash.tmacademy.org/)**

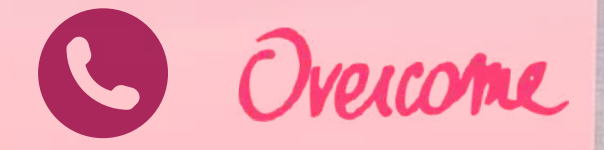

#### **ONSITE CONTACT**

#### **MICHEL WAHBA +33 7 83 96 31 96**

#### **CALL BACK SERVICE + 1 415 839 8874**

### THANK YOU FOR PARTICIPATING.

**Million** 

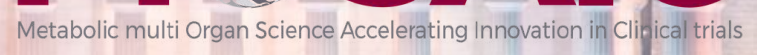

**A global NASH trialists forum**